# **Prestigo - Configo**

# **Inhoud**

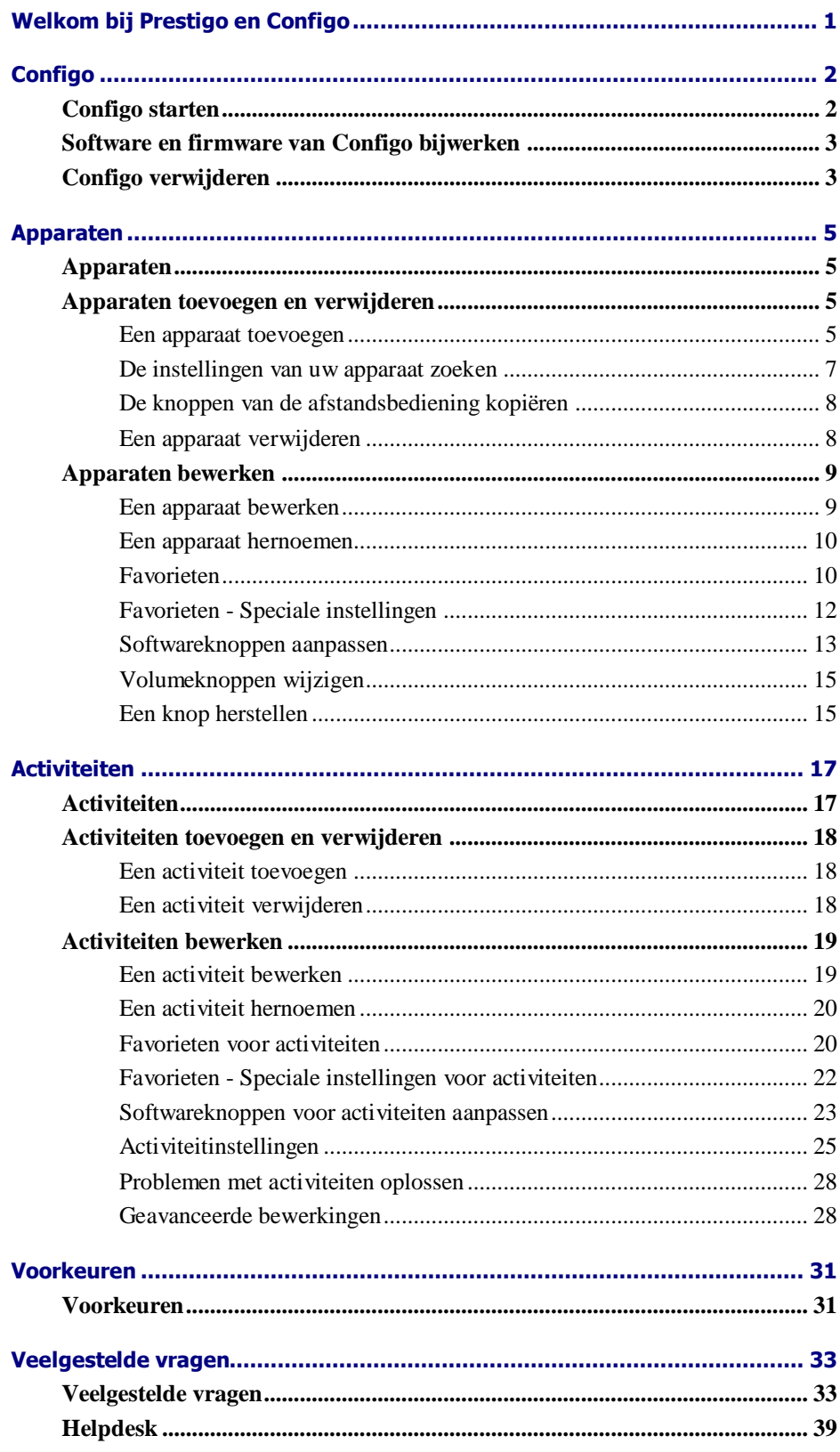

# **Welkom bij Prestigo en Configo**

Welkom bij de groeiende groep eigenaren van Philips-producten. De universele Philips **Prestigo**-afstandsbediening is ontwikkeld om apparaten in uw omgeving te bedienen.

Met **Configo** configureert u uw Prestigo. U hoeft alleen apparaten en activiteiten toe te voegen en daarna kunt u genieten van het gebruiksgemak van de Prestigo.

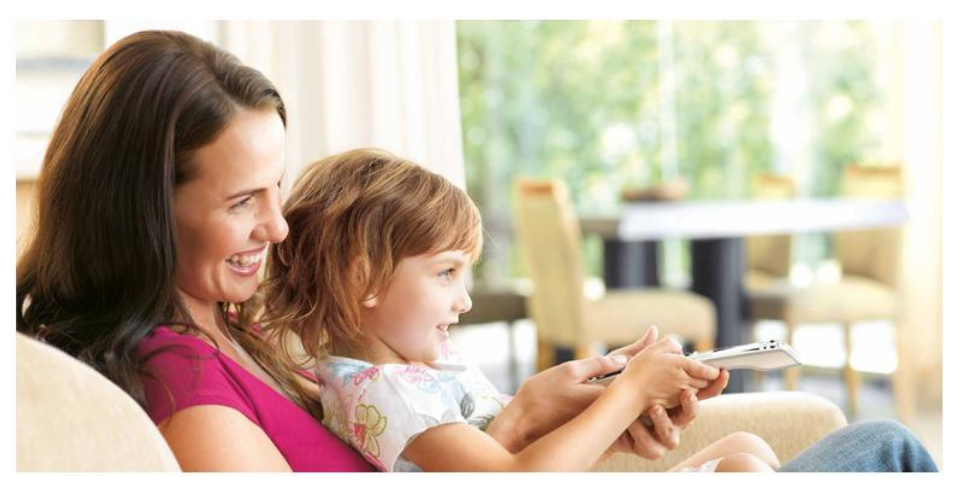

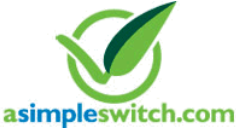

When the **Philips Green Logo** is displayed on the packaging of the product, this means that the product has a significantly better environmental performance than its competitors or predecessors.

**Green Products** are required to have a significant environmental improvement - at least 10% - on one or more of the following **Green Focal Areas**:

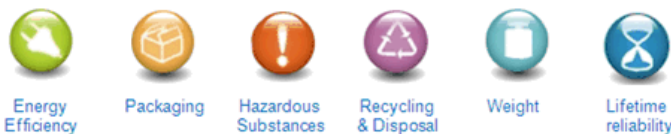

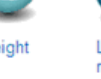

For more information, please go to *[www.asimpleswitch.com](http://www.asimpleswitch.com/)* or *[www.philips.com/about/sustainability](http://www.philips.com/about/sustainability/)*.

# **Configo**

### **Configo starten**

Wanneer u de Prestigo aansluit op uw computer, wordt Configo automatisch gestart.

#### **Hebt u uw Prestigo nog niet geconfigureerd?**

Klik op **Get Started** (Aan de slag) om te beginnen met het configureren van uw Prestigo en om *[apparaten toe te voegen](#page-6-0)*.

#### **Hebt u uw Prestigo al geconfigureerd?**

Wanneer u uw Prestigo al hebt gebruikt, wisselt deze eerst informatie uit met Configo en wordt automatisch op *[updates](#page-4-0)* gecontroleerd.

Vervolgens kunt u doorgaan met het configureren van uw Prestigo en het volgende doen:

- *[Apparaten](#page-6-1)* toevoegen of bewerken.  $\bullet$
- $\bullet$ *[Activiteiten](#page-18-0)* toevoegen of bewerken.
- *[Voorkeuren](#page-32-0)* wijzigen.
- Uw Prestigo gebruiken.  $\bullet$

#### **Tips**

U kunt Configo ook handmatig starten.

#### **Starten voor Windows-gebruikers**

- **1** Klik op de menubalk van Windows op **Start**.
- **2** Ga in het menu **Start** naar **Alle programma's**. Selecteer eerst **Philips** en dan **Configo**. De toepassing wordt gestart.

#### **Starten voor Mac-gebruikers**

- **1** Blader in de **Finder** naar de map **Toepassingen** .
- **2** Selecteer **Configo**. De toepassing wordt gestart.

Wanneer tijdens het handmatig starten van de software geen van de ondersteunde afstandsbedieningen is aangesloten, vraagt Configo u om de juiste afstandsbediening aan te sluiten op de computer. Volg de normale procedure nadat u de juiste afstandsbediening hebt aangesloten.

### <span id="page-4-0"></span>**Software en firmware van Configo bijwerken**

Wanneer u Configo start, controleert de toepassing automatisch op updates van de software en firmware.

Indien uw Configo niet automatisch zoekt naar updates, kunt u dat wijzigen in de *[Preferences](#page-32-0)* (Voorkeuren).

Selecteer in de lijst met beschikbare updates voor uw Prestigo de updates die u wilt installeren en:

Klik op **Update** (Bijwerken) om te beginnen met het bijwerken van uw Prestigo-software en/of -firmware. De geselecteerde update voor uw Prestigo-software en/of -firmware wordt

gestart.

-of-

Klik op **Skip** (Overslaan).

De geselecteerde update wordt niet uitgevoerd en wordt uit de lijst verwijderd totdat de volgende update beschikbaar is.

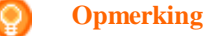

Sommige updates zijn afhankelijk van andere updates. Wanneer u een update selecteert, worden er automatisch ook andere

(afhankelijke) updates geselecteerd.

Na het bijwerken van de software en/of firmware van uw Prestigo kunt u beginnen of doorgaan met het configureren van uw Prestigo met Configo.

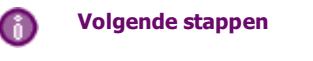

*[Apparaten](#page-6-1)*:

- *[Een apparaat toevoegen](#page-6-0)*
- *[Een apparaat verwijderen](#page-9-0)*
- *[Een apparaat bewerken](#page-10-0)*  $\bullet$

*[Activiteiten](#page-18-0)*:

- $\bullet$ *[Een activiteit toevoegen](#page-19-0)*
- *[Een activiteit verwijderen](#page-19-0)*
- *[Een activiteit bewerken](#page-20-0)*  $\bullet$

### **Configo verwijderen**

**Verwijderen voor Windows-gebruikers**

**1** Open het **Configuratiescherm** van Windows.

**2** Selecteer **Configo** en verwijder deze toepassing. De toepassing **Configo** wordt verwijderd.

-of-

- **3** Klik op de menubalk van **Windows** op **Start**.
- **4** Ga in het menu **Start** naar **Alle programma's**. Selecteer **Philips** en vervolgens **Configo verwijderen**. De toepassing **Configo** wordt verwijderd.

#### **Verwijderen voor Mac-gebruikers**

- **1** Blader in de **Finder** naar de map **Toepassingen**
- **2** Zoek **Configo**.
- **3** Sleep het **Configo**-pakket naar de prullenbak. De toepassing **Configo** wordt verwijderd.

# <span id="page-6-0"></span>**Apparaten**

### <span id="page-6-1"></span>**Apparaten**

Apparaten zijn audio- of videoapparaten die u wilt gebruiken met uw Prestigo.

Lees Een nadere blik op uw Prestigo voor meer informatie over uw Prestigo.

Nadat u de apparaten hebt geïnstalleerd, kunt u deze bedienen met de knoppen op uw Prestigo. Apparaten kunnen naast de knoppen op de Prestigo ook softwareknoppen hebben. Deze kunt u selecteren op het display.

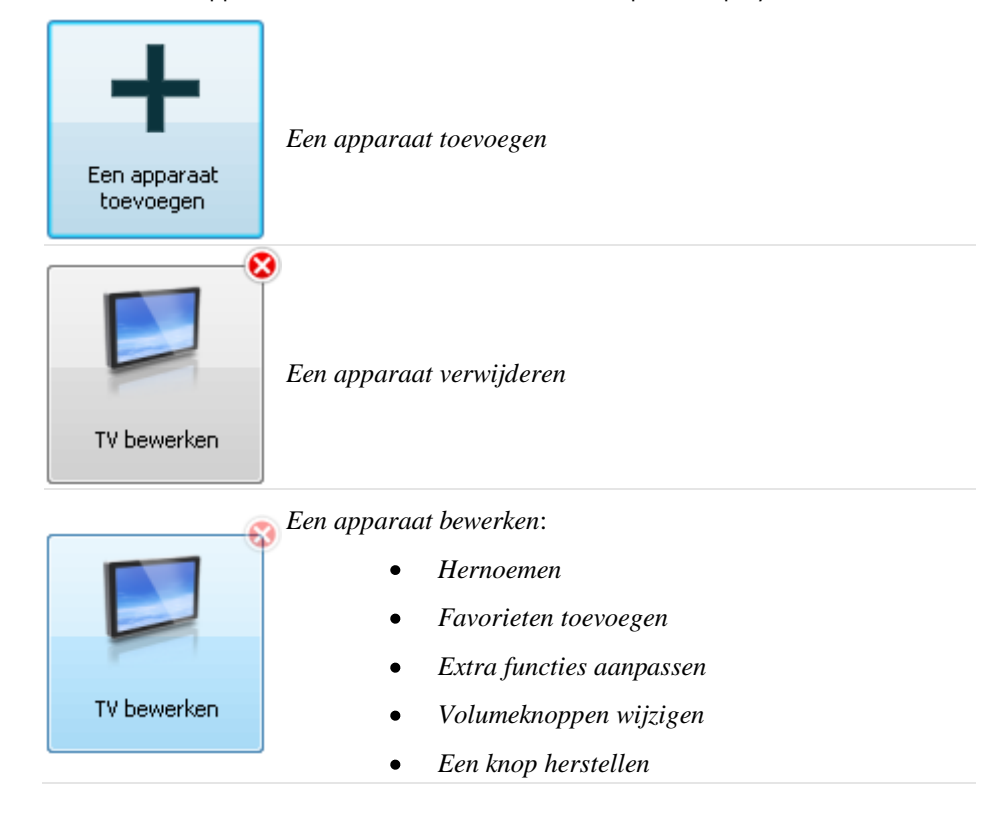

### **Apparaten toevoegen en verwijderen**

### **Een apparaat toevoegen**

U kunt het volgende toevoegen:

- Tot 6 apparaten voor de **Prestigo SRU6006**-afstandsbediening.  $\bullet$
- $\bullet$ Tot 8 apparaten voor de **Prestigo SRU6008**-afstandsbediening.
- Tot 15 apparaten voor de **Prestigo Touch SRT8215**-afstandsbediening.

Voer de volgende stappen uit om uw apparaten toe te voegen:

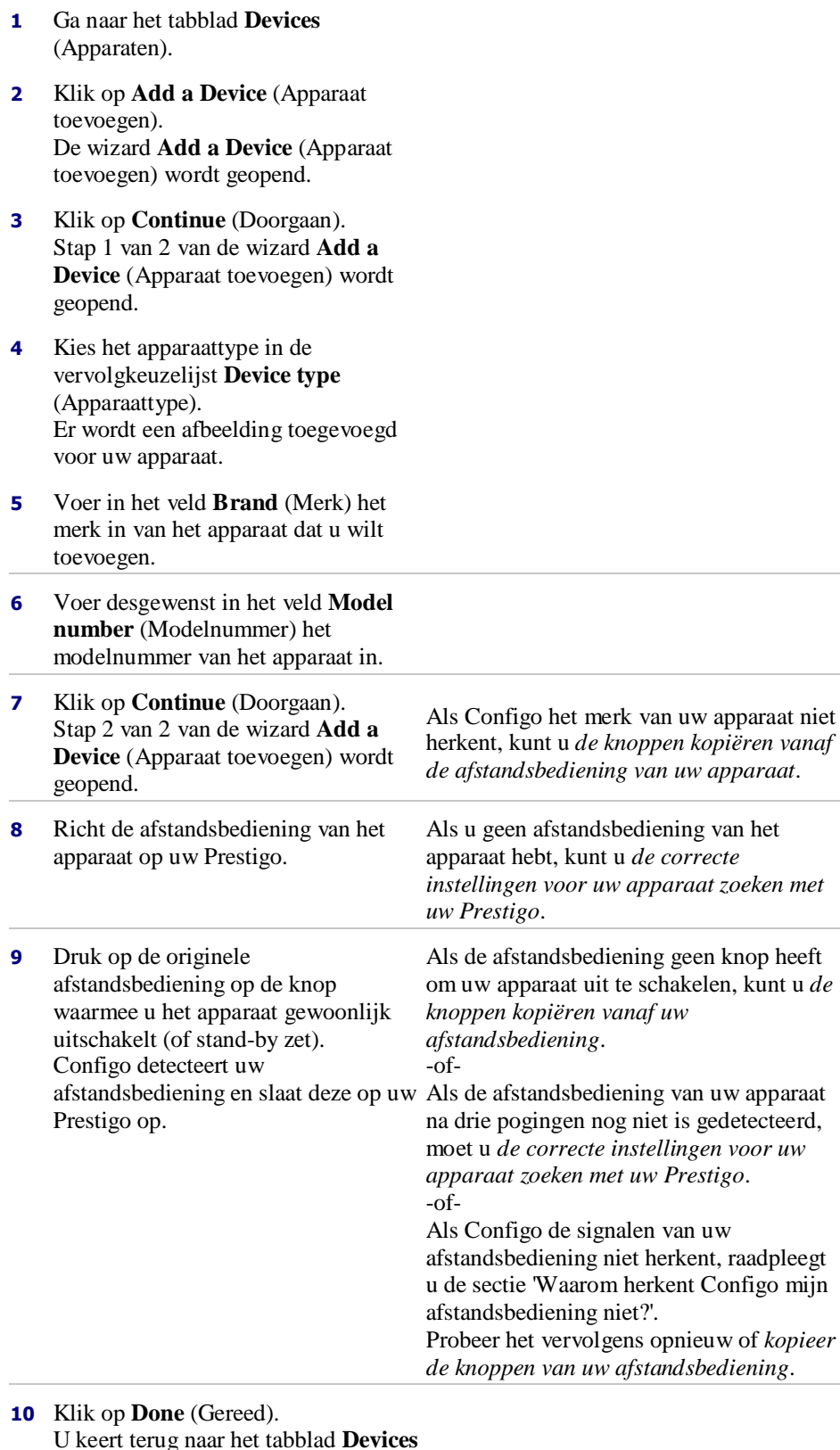

U keert terug naar het tabblad **Devices** (Apparaten). Uw apparaat is toegevoegd. U kunt uw Prestigo nu veilig ontkoppelen en het toegevoegde apparaat uitproberen met uw Prestigo. Als u problemen ondervindt met een knop, gebruikt u de knop Help op uw

<span id="page-8-0"></span>Prestigo.

### **De instellingen van uw apparaat zoeken**

Als u geen afstandsbediening hebt voor uw apparaat of als Configo de afstandsbediening niet herkent, kan uw Prestigo de beschikbare instellingen voor het geselecteerde merk uitproberen. Wanneer uw apparaat reageert, weet u dat u de juiste instelling hebt.

#### **Wanneer u in stap 2 van de wizard** *[Add a Device](#page-6-0)* **(Apparaat toevoegen) bent en u geen afstandsbediening hebt voor uw apparaat...**

 $\bullet$ Klik op de hyperlink "I do not have a remote control for my [brand name][device type]" (Ik heb geen afstandsbediening voor mijn...).

#### **of**

**Wanneer in stap 2 van de wizard** *[Add a Device](#page-6-0)* **(Apparaat toevoegen) Configo geen of onvoldoende gegevens ontvangt of wanneer Configo uw afstandsbediening na verschillende pogingen niet herkent...**

- $\bullet$ Zie de tips over het ontvangen van signalen.
- $\bullet$ Als dit niet helpt, klikt u op **Search** (Zoeken).

#### **Schakel vervolgens**

- **1** uw [device] in met de knoppen op het apparaat zelf.
- **2** Ontkoppel uw Prestigo.
- **3** Houd de knop  $\bigcup$  op uw Prestigo ingedrukt totdat uw [device] uitschakelt. Uw Prestigo begint met zoeken naar de instellingen van uw [device].
- **4** Is uw [device] uitgeschakeld?

Druk op uw Prestigo op **Yes** (Ja) om te bevestigen. Ga naar stap 5. -of-

Druk op **No** (Nee) als uw [device] niet is uitgeschakeld en ga in dit geval terug naar stap 3.

### **Opmerking**

Als uw apparaat niet is uitgeschakeld nadat het zoeken is voltooid:

- Ga naar *[De knoppen van de afstandsbediening kopiëren](#page-9-0)* als u een afstandsbediening voor uw apparaat hebt.
- Ga naar *[Helpdesk](#page-40-0)* als u geen afstandsbediening hebt voor uw apparaat.
- **5** Sluit uw Prestigo weer aan. Uw Prestigo wordt bijgewerkt.

<span id="page-9-0"></span>**6** Klik op **Done** (Gereed).

Uw apparaat is toegevoegd.

U kunt uw Prestigo nu weer veilig ontkoppelen en het toegevoegde apparaat uitproberen met uw Prestigo. Als u problemen ondervindt met een knop, gebruikt u de knop Help op uw Prestigo.

### **De knoppen van de afstandsbediening kopiëren**

Als Configo het merk van uw apparaat of de signalen die uw afstandsbediening uitzendt niet herkent, kunt u de knoppen van uw afstandsbediening kopiëren.

**U vult in stap 1 van de wizard** *[Add a Device](#page-6-0)* **(Apparaat toevoegen) een merk in en u selecteert een apparaattype, maar het merk wordt niet herkend...**

**of**

**U drukt in stap 2 van de wizard** *[Add a Device](#page-6-0)* **(Apparaat toevoegen) op uw afstandsbediening op de knop waarmee u uw apparaat normaal gesproken uitschakelt (in stand-by zet), maar de signalen worden niet herkend...**

**De pagina voor het kopiëren van knoppen wordt geopend met een gemarkeerde knop op de afbeelding van de Prestigo-afstandsbediening die wordt weergegeven op het scherm.**

#### **Voer daarna de volgende handelingen uit:**

- **1** Druk op de knop op uw afstandsbediening die overeenkomt met de gemarkeerde knop op de Prestigo-afbeelding en houd deze knop ingedrukt.
- **2** Laat de knop op uw afstandsbediening los wanneer de gemarkeerde knop groen wordt.

De knop wordt naar uw Prestigo gekopieerd. Op de Prestigo-afbeelding wordt nu de volgende knop gemarkeerd.

**3** Herhaal stap 1 en 2 voor alle knoppen op uw Prestigo.

#### **Tip**

U kunt knoppen op uw afstandsbediening die u niet gebruikt overslaan of u kunt handmatig een andere knop selecteren op de Prestigo-afbeelding.

**4** Klik op **Save** (Opslaan).

De knoppen worden opgeslagen op uw Prestigo.

**5** Klik op **Done** (Gereed).

Uw apparaat is toegevoegd.

U keert terug naar het tabblad **Devices** (Apparaten).

U kunt uw Prestigo nu veilig ontkoppelen en het toegevoegde apparaat uitproberen met uw Prestigo. Als u problemen ondervindt met een knop, gebruikt u de knop Help op uw Prestigo.

### **Een apparaat verwijderen**

**1** Ga naar het tabblad **Devices** (Apparaten) .

- <span id="page-10-0"></span>**2** Plaats de aanwijzer op het apparaat dat u wilt verwijderen. Er wordt een pop-upknop **Delete** (Verwijderen) weergegeven.
- **3** Klik op de pop-upknop **Delete** (Verwijderen). Er wordt een pop-upvenster weergegeven.
- **4** Klik op **Yes** (Ja).

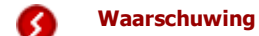

Het apparaat en elke activiteit van het apparaat worden verwijderd. Als u bijvoorbeeld een nieuwe TV wilt toevoegen, voegt u eerst de nieuwe TV toe en werkt u *[Activities](#page-18-0)* (Activiteiten) bij. Vervolgens verwijdert u het oude apparaat van uw Prestigo.

```
-of-
```
Klik op **No** (Nee).

U keert terug naar het tabblad **Devices** (Apparaten) zonder het apparaat te verwijderen.

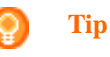

U kunt een apparaat ook verwijderen met de optie **Delete** (Verwijderen) in het snelmenu. Voor Windows-gebruikers: **klik met de rechtermuisknop op** het apparaat. Voor Mac-gebruikers: **houd de Control-toets ingedrukt** en klik op het apparaat.

### **Apparaten bewerken**

### **Een apparaat bewerken**

Nadat u een apparaat hebt toegevoegd, wilt u dit mogelijk bewerken, bijvoorbeeld de naam of de volumeknoppen van het apparaat wijzigen.

Klik op het tabblad **Devices** (Apparaten) op de knop van het apparaat dat u wilt bewerken en voer een van de volgende acties uit:

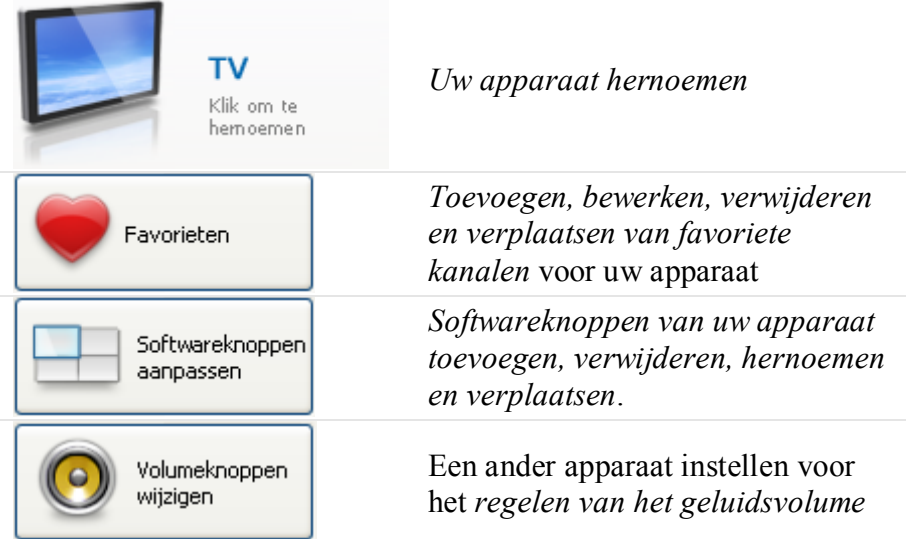

<span id="page-11-0"></span>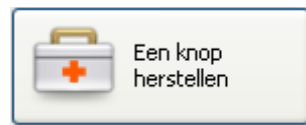

*[Een niet-werkende knop herstellen](#page-16-0)* met de afstandsbediening van het apparaat

### **Een apparaat hernoemen**

Uw apparaat hernoemen in Configo:

- **1** Ga naar het tabblad **Devices** (Apparaten).
- **2** Klik op het apparaat waarvan u de naam wilt wijzigen. De pagina **Edit the Device** (Apparaat bewerken) wordt geopend.
- **3** Klik op de apparaatnaam die naast de apparaatafbeelding staat. Het veld **name** (naam) kan nu worden bewerkt.
- **4** Wijzig de naam van het apparaat.
- **5** Klik buiten het veld **name** (naam) De naam van het apparaat wordt gewijzigd.
- **6** *[Ga door met het bewerken van uw apparaat](#page-10-0)*. -of-

Klik op **Done** (Gereed). De naam wordt opgeslagen op uw Prestigo. U keert terug naar het tabblad **Devices** (Apparaten).

### **Favorieten**

Als u een **Prestigo Touch** (SRT8215) hebt, kunt u bij het instellen van uw apparaat favorieten toevoegen. U kunt in totaal 200 favorieten toevoegen. Klik op de pijlen om door uw favorieten te bladeren.

Uw favorieten instellen:

- **1** Ga naar het tabblad **Devices** (Apparaten) .
- **2** Klik op het apparaat waaraan u favorieten wilt toevoegen. Het tabblad **Edit the Device** (Apparaat bewerken) wordt geopend.
- **3** Klik op de knop **Favorites** (Favorieten). Het scherm **Favorites** (Favorieten) wordt geopend. De pagina's op dit **Favorites** (Favorieten)-scherm verwijzen naar de **Favorites** (Favorieten)-pagina's op uw **Prestigo Touch**.
- **4** Ga door met...

#### **Een favoriet toevoegen:**

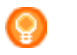

**Tip**

U kunt 200 favorieten toevoegen. Als u daarna nog een favoriet wilt toevoegen, moet u eerst een andere favoriet verwijderen.

**1** Plaats de aanwijzer op een lege plaats in een van de schermen. Een groene rand en een groen plusteken worden weergegeven.

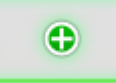

- **2** Klik om een favoriet toe te voegen. Een pop-upvenster wordt weergegeven.
- **3** Voer het zendernummer in.
- **4** Een zenderpictogram toevoegen:
	- **1.** Voer de naam van de zender in en klik op **Search** (Zoeken).
	- 2. Selecteer het pictogram dat u aan de geselecteerde zender wilt toevoegen.

-of-

- 1. Klik **Import (Importeren).**
	- Het venster **Open** (Openen) wordt geopend.
- 2. Zoek en selecteer op uw computer de afbeelding die u voor deze favoriet

wilt gebruiken en klik op **OK**.

- **5** In het pop-upvenster klikt u op **Done (Gereed)**. De favoriet wordt toegevoegd aan het scherm.
- **6** Herhaal de stappen 2 tot en met 5 om meer favorieten toe te voegen.
- **7** In het scherm **Favorites (Favorieten)** klikt u op **Save** (Opslaan). De favorieten zijn ingesteld. U keert terug naar de pagina **Edit the Device** (Apparaat bewerken).
- **8** Klik op **Done** (Gereed). U keert terug naar het tabblad **Devices** (Apparaten) .

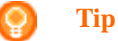

Klik op de knop *[Expert settings](#page-13-0)* (Speciale instellingen) in het scherm Favorites (Favorieten) om het kiezen van zenders verder in te stellen.

#### **Een favoriet bewerken:**

- **1** Klik op een favoriet.
- **2** De favoriet bewerken:
- Bewerk het zendernummer.
- Klik op de knop **Modify icon** (Pictogram aanpassen) en bewerk het zenderpictogram.
- **3** In het scherm **Favorites (Favorieten)** klikt u op **Save** (Opslaan). De favorieten zijn ingesteld.
	- U keert terug naar de pagina **Edit the Device** (Apparaat bewerken).

<span id="page-13-0"></span>**4** Klik op **Done** (Gereed). U keert terug naar het tabblad **Devices** (Apparaten) .

#### **Een favoriet verwijderen:**

- **1** Plaats de aanwijzer op de favoriet die u wilt verwijderen. Er wordt een pop-upknop **Delete** (Verwijderen) weergegeven.
- **2** Klik op de pop-upknop **Delete** (Verwijderen). Er wordt een pop-upvenster weergegeven.
- **3** Klik op **Yes** (Ja). De favoriet is verwijderd. -of-

Klik op **No** (Nee) om terug te keren naar het scherm **Favorites** (Favorieten) zonder de favoriet te verwijderen.

- **4** In het scherm **Favorites (Favorieten)** klikt u op **Save** (Opslaan). De favorieten zijn ingesteld. U keert terug naar de pagina **Edit the Device** (Apparaat bewerken).
- **5** Klik op **Done** (Gereed).
	- U keert terug naar het tabblad **Devices** (Apparaten) .

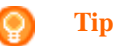

U kunt een favoriet ook verwijderen met de optie **Delete** (Verwijderen) in het snelmenu. Voor Windows-gebruikers: klik met de **rechtermuisknop** op de favoriet. Voor Macgebruikers: **houd de Control-toets ingedrukt** en klik op de favoriet.

#### **Favorieten verplaatsen:**

**1** Selecteer de favoriet die u wilt verplaatsen en sleep deze naar een andere positie.

De favorieten worden verplaatst.

- **2** In het scherm **Favorites** (Favorieten) klikt u op **Save** (Opslaan). De favorieten zijn ingesteld. U keert terug naar de pagina **Edit the Device** (Apparaat bewerken).
- **3** Klik op **Done** (Gereed). U keert terug naar het tabblad **Devices** (Apparaten) .

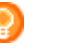

#### **Tip**

Als u de favoriet naar een andere pagina wilt verplaatsen, sleept u de favoriet naar de schuifpijl en schuift u naar de pagina waar u de favoriet wilt neerzetten.

### **Favorieten - Speciale instellingen**

Wanneer u favorieten gebruikt en wilt instellen hoe Prestigo zenders zoekt, kunt u de wisselsnelheid voor zenders of de opties voor het overschakelen naar zenders wijzigen in Expert Settings (Speciale instellingen).

De speciale instellingen wijzigen:

- <span id="page-14-0"></span>**1** In het scherm **Favorites** (Favorieten) selecteert u de favoriet waarvoor u speciale instellingen wilt wijzigen.
- **2** In het pop-upvenster klikt u op **Expert settings** (Speciale instellingen). Het venster **Expert settings (Speciale instellingen)** verschijnt.
- **3** Ga door met...

#### **De wisselsnelheid voor zenders wijzigen:**

Sleep de schuifregelaar naar de gewenste snelheid.

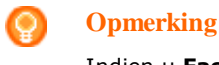

Indien u **Fast** (Snel) of **Very fast** (Zeer snel) selecteert, kan het zijn dat uw Prestigo sneller opdrachten verzendt dan uw apparaat aankan.

#### **Schakelen naar een zender instellen:**

- **1** Plaats in de lijst **Begin met de** knopvervolgkeuzelijst en selecteer de functie die voorafgaat aan het kanaalnummer.
- $2$   $-$ en/of-
- **3** Plaats in de lijst **Eindig met de** knopvervolgkeuzelijst en selecteer de functie die voorafgaat aan het kanaalnummer.

#### **4** Klik **OK.**

Er wordt een pop-upvenster weergegeven.

- **5** Geef aan of u deze speciale instellingen wilt toepassen op alle (vergelijkbare) favorieten van uw apparaat.
- **6** In het pop-upscherm **Favorites** (Favorieten) klikt u op **Done** (Gereed). De speciale instellingen worden opgeslagen. U keert terug naar het **Favorites** (Favorieten)- scherm.

### **Softwareknoppen aanpassen**

Softwareknoppen zijn de knoppen op het scherm van uw Prestigo. U kunt zelf bepalen welke functies u toewijst aan de verschillende softwareknoppen op het scherm.

De softwareknoppen aanpassen:

- **1** Ga naar het tabblad **Devices** (Apparaten) .
- **2** Klik op het apparaat dat u wilt bewerken. Het tabblad **Edit the Device** (Apparaat bewerken) wordt geopend.
- **3** Klik op **Customize softbuttons** (Softwareknoppen aanpassen). Het scherm **Customize Softbuttons** (Softwareknoppen aanpassen) wordt geopend.

**4** Ga door met...

#### **Een softwareknop toevoegen:**

**1** Plaats de aanwijzer op een lege plaats in een van de schermen. Een groene rand en een groen plusteken worden weergegeven.

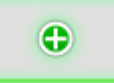

- **2** Klik om een softwareknop toe te voegen. Er wordt een lijst met functies weergegeven.
- **3** Selecteer de functie die u wilt toevoegen. De functie wordt toegevoegd als softwareknop.
- **4** Klik **Save** (Opslaan). De softwareknoppen worden aangepast. U keert terug naar de pagina **Edit the Device** (Apparaat bewerken).
- **5** Klik **Done** (Gereed). U keert terug naar het tabblad **Devices** (Apparaten) .

#### **Een softwareknop verwijderen:**

- **1** Plaats de aanwijzer op de softwareknop die u wilt verwijderen. Er wordt een pop-upknop **Delete** (Verwijderen) weergegeven.
- **2** Klik op de pop-upknop **Delete** (Verwijderen). De softwareknop wordt verwijderd.
- **3** Klik **Save** (Opslaan). De softwareknoppen worden aangepast. U keert terug naar de pagina **Edit the Device** (Apparaat bewerken).
- **4** Klik **Done** (Gereed). U keert terug naar het tabblad **Devices** (Apparaten) .

#### **Tip**

U kunt een softwareknop ook verwijderen met de optie **Delete** (Verwijderen) in het snelmenu. Voor Windowsgebruikers: **klik met de rechtermuisknop op** de softwareknop. Voor Mac-gebruikers: **houd de Controltoets ingedrukt en klik op** de softwareknop.

#### **Een softwareknop hernoemen:**

- **1** Dubbelklik op de softwareknop die u wilt hernoemen. Het veld **name** (naam) kan nu worden bewerkt.
- **2** Wijzig de naam van de softwareknop.
- **3** Klik buiten het veld **name** (naam) . De softwareknop wordt hernoemd.
- **4** Klik **Save** (Opslaan). De softwareknoppen worden aangepast. U keert terug naar de pagina **Edit the Device** (Apparaat bewerken).
- **5** Klik **Done** (Gereed). U keert terug naar het tabblad **Devices** (Apparaten) .

#### <span id="page-16-0"></span>**Softwareknoppen verplaatsen:**

**1** Selecteer de softwareknop die u wilt verplaatsen en sleep deze naar een andere positie.

De knoppen worden verplaatst.

- **2** Klik op **Save** (Opslaan). De softwareknoppen worden aangepast. U keert terug naar de pagina **Edit the Device** (Apparaat bewerken).
- **3** Klik **Done** (Gereed). U keert terug naar het tabblad **Devices** (Apparaten) .

### **Volumeknoppen wijzigen**

Het volume wordt gewoonlijk geregeld met de volumeknoppen van het apparaat zelf (indien beschikbaar). Soms zult u het volume echter met een ander apparaat willen regelen. U wilt bijvoorbeeld dat uw TV de ontvanger gebruikt voor audiouitvoer. Door de volumeknoppen te wijzigen, kunt u instellen dat het volume van de TV wordt geregeld met de volumeknoppen van de ontvanger.

#### **Opmerking**

Zorg ervoor dat de audioapparaten die u wilt gebruiken voor volumeregeling zijn toegevoegd aan uw Prestigo.

De volumeknoppen wijzigen:

- **1** Ga naar het tabblad **Devices** (Apparaten) .
- **2** Klik op het apparaat waarvan u de volumeknoppen wilt wijzigen. De pagina **Edit the Device** (Apparaat bewerken) wordt geopend.
- **3** Klik op **Change volume controls** (Volumeknoppen wijzigen).
- **4** Selecteer in de vervolgkeuzelijst het apparaat waarmee u het volume wilt regelen.
- **5** Klik op **Save** (Opslaan). De volumeknoppen zijn gewijzigd. U keert terug naar de pagina **Edit the Device** (Apparaat bewerken) pagina.
- **6** Klik op **Done** (Gereed). U keert terug naar het tabblad **Devices** (Apparaten).

### **Een knop herstellen**

Wanneer u merkt dat een knop op uw Prestigo niet werkt, kunt u deze knop herstellen met de afstandsbediening van het apparaat.

- **1** Ga naar het tabblad **Devices** (Apparaten) .
- **2** Klik op het apparaat waarvan u een knop wilt herstellen. De pagina **Edit the Device** (Apparaat bewerken) wordt geopend.
- **3** Klik op **Repair a button** (Knop herstellen).
- **4** Klik op de knop op de Prestigo-afbeelding. -of-Klik op het scherm van de Prestigo-afbeelding en selecteer een softwareknop.
- **5** Richt de afstandsbediening van het apparaat op uw Prestigo. Als u geen afstandsbediening hebt voor het apparaat, klikt u op de koppeling "*[I do](#page-17-0)  [not have a remote control for my \[device\]](#page-17-0)*" (Ik heb geen afstandsbediening voor mijn...).
- **6** Druk op de afstandsbediening van het apparaat op de knop die u herstelt. De knop wordt hersteld in Configo.
- **7** Klik op het tabblad **Edit the Device** (Apparaat bewerken) op **Done** (Gereed). U keert terug naar het tabblad **Devices** (Apparaten).

<span id="page-17-0"></span>Wanneer u bezig bent met stap 5 van het herstellen van een knop en u geen afstandsbediening voor uw apparaat hebt.

- **8** Ontkoppel uw Prestigo.
- **9** Ga naar het apparaat waarvan u een knop wilt herstellen.
- **10** Druk op de knop **Help** van uw Prestigo.
- **11** Druk op **Continue** (Doorgaan).
- **12** Kies **There is a button that does not work** (Er is een knop die niet werkt).

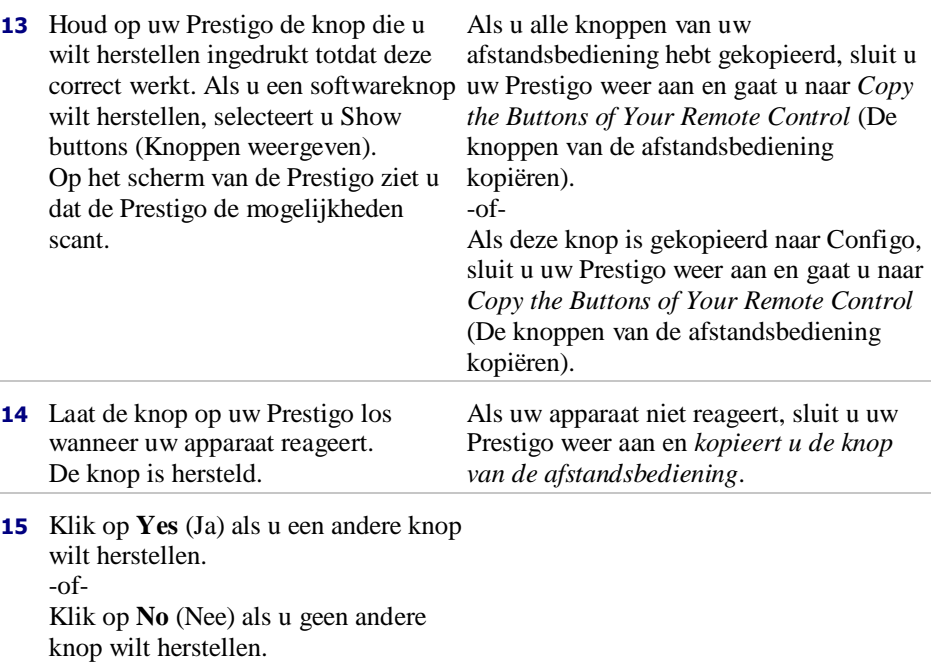

# **Activiteiten**

### <span id="page-18-0"></span>**Activiteiten**

Met activiteiten kunt u met **één druk op een knop** meerdere apparaten in- en uitschakelen, waarna alle knoppen voor het bedienen van de apparaten direct beschikbaar worden.

Voorbeeld: voor het bekijken van een DVD moet u normaal gesproken:

- De TV inschakelen;
- De DVD inschakelen:
- Het surround sound-systeem inschakelen.

Wanneer er een activiteit geselecteerd is, werken de knoppen op uw Prestigo voor de apparaten die deel uitmaken van de activiteit.

U kunt activiteiten zelfs verder verfijnen en **alle stappen** definiëren die u normaalgesproken moet uitvoeren en deze vervangen door één druk op de knop.

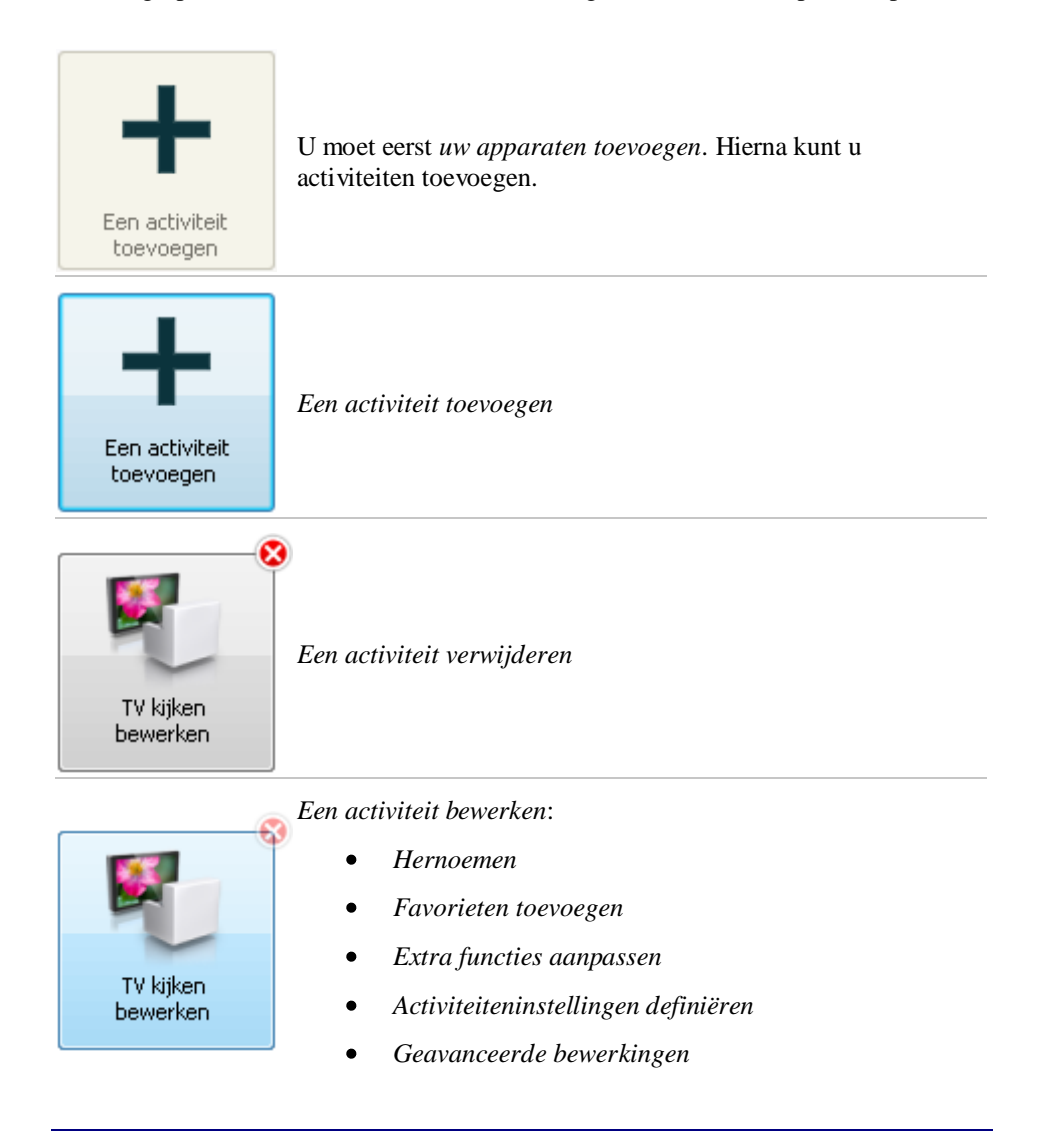

### <span id="page-19-0"></span>**Activiteiten toevoegen en verwijderen**

### **Een activiteit toevoegen**

U kunt het volgende toevoegen:

- Tot 6 activiteiten voor de **Prestigo SRU6006** afstandsbediening.  $\bullet$
- Tot 8 activiteiten voor de **Prestigo SRU6008** afstandsbediening.
- Tot 15 activiteiten voor de **Prestigo Touch SRT8215** afstandsbediening.

Voer de volgende stappen uit om een activiteit toe te voegen:

- **1** Ga naar het tabblad **Activities** (Activiteiten) .
- **2** Klik op **Add an Activity** (Activiteit toevoegen). De wizard **Add an Activity** (Activiteit toevoegen) wordt geopend.
- **3** Selecteer in de vervolgkeuzelijst **Activity** (Activiteit) de activiteit die u wilt toevoegen.

De lijst met activiteiten wordt samengesteld op basis van de *[apparaten die u hebt](#page-6-0)  [toegevoegd](#page-6-0)*.

Als er op uw Prestigo meerdere apparaten beschikbaar zijn die een bepaalde actie kunnen uitvoeren, wordt de activiteit opgegeven. Bijvoorbeeld: Watch DVD (DVD player) (DVD kijken (DVD-speler)) of Watch DVD (game console) (DVD kijken (gameconsole)).

- **4** Indien nodig, selecteert u in de vervolgkeuzelijst **Volume buttons** (Volumeknoppen), het apparaat waarmee u het volume wilt regelen.
- **5** Selecteer, indien nodig, in de vervolgkeuzelijst **Picture** (Afbeelding), het apparaat waarop u de afbeelding wilt weergeven.
- **6** Klik op **Save** (Opslaan). Configo definieert de acties in de activiteit en slaat deze op uw Prestigo op.
- **7** Klik op **Done** (Gereed).

Uw activiteit wordt toegevoegd.

U keert terug naar het tabblad **Activities** (Activiteiten) .

U kunt uw Prestigo nu veilig ontkoppelen en de toegevoegde activiteit uitproberen met uw Prestigo-afstandsbediening. Als u problemen ondervindt met een knop, gebruikt u de knop Help op uw Prestigo.

#### ⋒ **Volgende stappen**

Als u andere knoppen wilt gebruiken om uw apparaat in of uit te schakelen, gaat u naar *[Activity Settings](#page-26-0)* (Activiteitinstellingen).

-of-

Als u meer acties wilt toevoegen aan de activiteit, bijvoorbeeld uw TV direct instellen op de juiste ingangszender, gaat u naar de pagina *[Input Selection](#page-27-0)* (Ingangselectie) (via de knop Input Selection (Ingangselectie) op de pagina Activity Settings (Activiteitinstellingen)).

-of-

Als u volledige controle over de activiteit wilt, raadpleegt u de sectie *[Geavanceerde bewerkingen](#page-29-0)*.

### **Een activiteit verwijderen**

**1** Ga naar het tabblad **Activities** (Activiteiten) .

- <span id="page-20-0"></span>**2** Plaats de aanwijzer op de activiteit die u wilt verwijderen. Er wordt een pop-upknop **Delete** (Verwijderen) weergegeven.
- **3** Klik op de **Delete** (Verwijderen)-pop-upknop. Er wordt een pop-upvenster weergegeven.

**4** Klik op **Yes** (Ja). De activiteit wordt verwijderd. -of-Klik op **No** (Nee). U keert terug naar het tabblad **Activities** (Activiteiten) zonder de activiteit te verwijderen.

### **Tip**

U kunt een activiteit ook verwijderen met de optie **Delete** (Verwijderen) in het snelmenu. Voor Windows-gebruikers: **klik met de rechtermuisknop op** de activiteit. Voor Mac-gebruikers: **houd de Control-toets ingedrukt en klik op** de activiteit.

## **Activiteiten bewerken**

### **Een activiteit bewerken**

Nadat u een activiteit hebt toegevoegd, wilt u deze mogelijk bewerken, bijvoorbeeld de naam van de activiteit wijzigen of deze opnieuw programmeren.

Klik op het tabblad **Activities** (Activiteiten) op de knop van de activiteit die u wilt bewerken en voer een van de volgende acties uit:

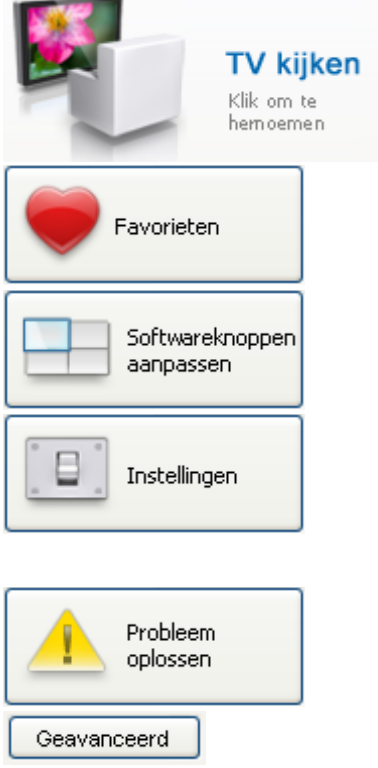

*[Hernoemen](#page-21-0)* hernoemen.

*[Favoriete zenders toevoegen,](#page-11-0)  [bewerken, verwijderen of verplaatsen](#page-11-0)* voor uw activiteit

*[Softwaretoetsen toevoegen,](#page-24-0)  [verwijderen, hernoemen of](#page-24-0)  [verplaatsenvoor uw activiteit](#page-24-0)*

Configureren *[hoe de apparaten die in](#page-26-0)  [deze activiteit worden gebruikt,](#page-26-0)  [worden ingeschakeld/uitgeschakeld](#page-26-0)* en *[hoe uw apparaat de juiste invoer moet](#page-27-0)  [kiezen](#page-27-0)*

Deze pagina bekijken wanneer u *[problemen ondervindt met uw activiteit](#page-29-0)*

De *[Geavanceerde bewerkingen](#page-29-0)* gebruiken om volledige controle te

### <span id="page-21-0"></span>**Een activiteit hernoemen**

Een activiteit hernoemen:

- **1** Ga naar het tabblad **Activities** (Activiteiten).
- **2** Klik op de activiteit waarvan u de naam wilt wijzigen. De pagina **Edit an Activity** (Activiteit bewerken) wordt geopend.
- **3** Klik op de activiteitnaam die naast de activiteitafbeelding staat. Het veld **name** (naam) kan nu worden bewerkt.
- **4** Wijzig de naam van de activiteit.
- **5** Klik buiten het veld **name** (naam). De naam van de activiteit is gewijzigd.
- **6** *[Ga door met het bewerken van de activiteit](#page-20-0)*. -of-Klik op **Done** (Gereed). De naam wordt opgeslagen op uw Prestigo. U keert terug naar het tabblad **Activities** (Activiteiten).

### **Favorieten voor activiteiten**

Als u een **Prestigo Touch** (SRT8215) hebt, kunt u bij het instellen van uw activiteiten favorieten toevoegen. U kunt in totaal 200 favorieten toevoegen. De favorieten van uw activiteiten worden gekoppeld aan de apparaten van die activiteit. In dat geval zijn de favorieten van de activiteit 'TV kijken' dezelfde als de favorieten van uw set-top box. Klik op de pijlen om door uw favorieten te bladeren.

Uw favorieten instellen:

- **1** Ga naar het tabblad **Activities** (Activiteiten).
- **2** Klik op de activiteit waaraan u favorieten wilt toevoegen. Het tabblad **Edit an Activity** (Activiteit bewerken) wordt geopend.
- **3** Klik op de knop **Favorites** (Favorieten). Het scherm **Favorites** (Favorieten) wordt geopend. De pagina's op dit scherm **Favorites** (Favorieten) verwijzen naar de **Favorites** (Favorieten) (Favorieten) pagina's op uw **Prestigo Touch**.
- **4** Ga door met...

#### **Een favoriet toevoegen:**

**Tip**

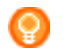

U kunt 200 favorieten toevoegen. Als u daarna nog een favoriet wilt toevoegen, moet u eerst een andere favoriet verwijderen.

**1** Plaats de aanwijzer op een lege plaats in een van de schermen. Een groene rand en een groen plusteken worden weergegeven.

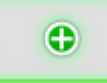

- **2** Klik om een favoriet toe te voegen. Een pop-upvenster wordt weergegeven.
- **3** Voer het zendernummer in.
- **4** Een zenderpictogram toevoegen:
	- 1. Voer de naam van de zender in en klik op **Search** (Zoeken).
	- 2. Selecteer het pictogram dat u aan de geselecteerde zender wilt toevoegen.
	- $-$ of $-$
	- 1. Klik **op Import (Importeren).** Het venster **Open** (Openen) wordt geopend.
	- 2. Zoek en selecteer op uw computer de afbeelding die u voor deze favoriet wilt gebruiken en klik op **OK**.
- **5** In het pop-upvenster klikt u op **Done** (Gereed). De favoriet wordt toegevoegd aan het scherm.
- **6** Herhaal de stappen 2 tot en met 5 om meer favorieten toe te voegen.
- **7** In het scherm **Favorites** (Favorieten) klikt u op **Save** (Opslaan). De favorieten zijn ingesteld. U keert terug naar de pagina **Edit an Activity** (Activiteit bewerken).
- **8** Klik op **Done** (Gereed). U keert terug naar het tabblad **Activities** (Activiteiten).

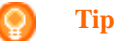

Klik op de knop *[Expert settings](#page-23-0)* (Speciale instellingen) in het scherm Favorites (Favorieten) om het kiezen van zenders verder in te stellen.

#### **Een favoriet bewerken:**

- **1** Klik op een favoriet.
- **2** De favoriet bewerken:
	- $\bullet$ Bewerk het zendernummer.
	- Klik op de knop **Modify icon** (Pictogram  $\bullet$ aanpassen) en bewerk het zenderpictogram.
- **3** In het scherm **Favorites** (Favorieten) klikt u op **Save** (Opslaan). De favorieten zijn ingesteld. U keert terug naar de pagina **Edit an Activity** (Activiteit bewerken).
- **4** Klik op **Done** (Gereed).

U keert terug naar het tabblad **Activities** (Activiteiten).

#### <span id="page-23-0"></span>**Een favoriet verwijderen:**

- **1** Plaats de aanwijzer op de favoriet die u wilt verwijderen. Er wordt een pop-upknop **Delete** (Verwijderen) weergegeven.
- **2** Klik op de pop-upknop **Delete** (Verwijderen). Er wordt een pop-upvenster weergegeven.
- **3** Klik op **Yes** (Ja). De favoriet is verwijderd. -of-Klik op **No** (Nee) om terug te keren naar het scherm **Favorites**  (Favorieten) zonder de favoriet te verwijderen.
- **4** In het scherm **Favorites** (Favorieten) klikt u op **Save** (Opslaan). De favorieten zijn ingesteld. U keert terug naar de pagina **Edit an Activity** (Activiteit bewerken).
- **5** Klik op **Done** (Gereed). U keert terug naar het tabblad **Activities** (Activiteiten).

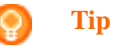

U kunt een softwareknop ook verwijderen met de optie **Delete** (Verwijderen) in het snelmenu. Voor Windowsgebruikers: klik met de **rechtermuisknop** op de favoriet. Voor Mac-gebruikers: **houd de Control-toets ingedrukt** en klik op de favoriet.

#### **Favorieten verplaatsen:**

**1** Selecteer de favoriet die u wilt verplaatsen en sleep deze naar een andere positie.

De favorieten worden verplaatst.

- **2** In het scherm **Favorites** (Favorieten) klikt u op **Save** (Opslaan). De favorieten zijn ingesteld. U keert terug naar de pagina **Edit an Activity** (Activiteit bewerken).
- **3** Klik op **Done** (Gereed). U keert terug naar het tabblad **Activities** (Activiteiten).

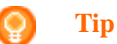

Als u de favoriet naar een andere pagina wilt verplaatsen, sleept u de favoriet naar de schuifpijl en schuift u naar de pagina waar u de favoriet wilt neerzetten.

### **Favorieten - Speciale instellingen voor activiteiten**

Wanneer u favorieten gebruikt en wilt instellen hoe Prestigo zenders zoekt, kunt u de wisselsnelheid voor zenders of de opties voor het overschakelen naar zenders wijzigen in Expert Settings (Speciale instellingen).

De speciale instellingen wijzigen:

- <span id="page-24-0"></span>**1** In het scherm **Favorites** (Favorieten) selecteert u de favoriet waarvoor u speciale instellingen wilt wijzigen.
- **2** In het pop-upvenster klikt u op **Expert settings** (Speciale instellingen).Het venster **Expert settings** (Speciale instellingen) verschijnt.
- **3** Ga door met...

#### **De wisselsnelheid voor zenders wijzigen:**

Sleep de schuifregelaar naar de gewenste snelheid.

#### **Opmerking**

Indien u **Fast** (Snel) of **Very fast** (Zeer snel) selecteert, kan het zijn dat uw Prestigo sneller opdrachten verzendt dan uw apparaat aankan.

#### **Schakelen naar een zender instellen:**

- **1** Plaats in de lijst **Begin met de** knopvervolgkeuzelijst en selecteer de functie die voorafgaat aan het kanaalnummer.
- **2** -en/of-
- **3** Plaats in de lijst **Eindig met de** knopvervolgkeuzelijst en selecteer de functie die voorafgaat aan het kanaalnummer.

#### **4** Klik **op OK.**

Er wordt een pop-upvenster weergegeven.

- **5** Geef aan of u deze speciale instellingen wilt toepassen op alle (vergelijkbare) favorieten van uw activiteit.
- **6** In het scherm **Favorites** (Favorieten) klikt u op **Done** (Gereed).De speciale instellingen worden opgeslagen. U keert terug naar het **Favorites** (Favorieten)- scherm.

### **Softwareknoppen voor activiteiten aanpassen**

Softwareknoppen zijn de knoppen op het scherm van uw Prestigo. U kunt zelf bepalen welke functies u toewijst aan de verschillende softwareknoppen op het scherm.

Softwareknoppen voor activiteiten zijn een aantal softwareknoppen van de verschillende apparaten die in deze activiteit worden gebruikt.

Uw softwareknoppen voor activiteiten aanpassen:

- **1** Ga naar het tabblad **Activities** (Activiteiten) .
- **2** Klik op de activiteit die u wilt bewerken. Het tabblad **Edit an Activity** (Activiteit bewerken) wordt geopend.
- **3** Klik op **Customize softbuttons** (Softwareknoppen aanpassen). Het scherm **Customize Softbuttons** (Softwareknoppen aanpassen) wordt geopend.
- **4** Ga door met...

#### **Een softwareknop toevoegen:**

**1** Plaats de aanwijzer op een lege plaats in een van de schermen. Een groene rand en een groen plusteken worden weergegeven.

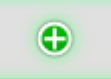

- **2** Klik om een softwareknop toe te voegen. Er wordt een lijst met functies weergegeven.
- **3** Selecteer de functie die u wilt toevoegen. De functie wordt toegevoegd als softwareknop.
- **4** Klik op **Save** (Opslaan). De softwareknoppen worden aangepast. U keert terug naar de pagina **Edit an Activity** (Activiteit bewerken).
- **5** Klik op **Done** (Gereed). U keert terug naar het tabblad **Activities** (Activiteiten) .

#### **Een softwareknop verwijderen:**

- **1** Plaats de aanwijzer op de softwareknop die u wilt verwijderen. Er wordt een pop-upknop **Delete** (Verwijderen) weergegeven.
- **2** Klik op de pop-upknop **Delete** (Verwijderen). De softwareknop wordt verwijderd.
- **3** Klik **Save (Opslaan)**. De softwareknoppen worden aangepast. U keert terug naar de pagina **Edit an Activity** (Activiteit bewerken).
- **4** Klik **Done (Gereed)**. U keert terug naar het tabblad **Activities** (Activiteiten) .

#### **Tip**

U kunt een softwareknop ook verwijderen met de optie **Delete** (Verwijderen) in het snelmenu. Voor Windowsgebruikers: **klik met de rechtermuisknop op** de softwareknop. Voor Mac-gebruikers: **houd de Controltoets ingedrukt en klik op** de softwareknop.

#### <span id="page-26-0"></span>**Een softwareknop hernoemen:**

- **1** Dubbelklik op de softwareknop die u wilt hernoemen. Het veld **name** (naam) kan nu worden bewerkt.
- **2** Wijzig de naam van de softwareknop.
- **3** Klik buiten het veld **name** (naam) . De softwareknop wordt hernoemd.
- **4** Klik **Save (Opslaan)**. De softwareknoppen worden aangepast. U keert terug naar de pagina **Edit an Activity** (Activiteit bewerken).
- **5** Klik **Done (Gereed)**. U keert terug naar het tabblad **Activities** (Activiteiten) .

#### **Softwareknoppen verplaatsen:**

- **1** Selecteer de softwareknop die u wilt verplaatsen en sleep deze naar een andere positie. De knoppen worden verplaatst.
- **2** Klik op **Save** (Opslaan). De softwareknoppen worden aangepast. U keert terug naar de pagina **Edit an Activity** (Activiteit bewerken).
- **3** Klik op **Done** (Gereed). U keert terug naar het tabblad **Activities** (Activiteiten) .

### **Activiteitinstellingen**

#### **Activiteitinstellingen**

Via de instellingen kunt u wijzigen hoe de gebruikte apparaten worden in- of uitgeschakeld, of hoe deze overschakelen naar een bepaalde invoer.

- **1** Ga naar het tabblad **Activities** (Activiteiten) .
- **2** Klik op de activiteit waarvan u de instellingen wilt wijzigen. De pagina **Edit an Activity** (Activiteit bewerken) wordt geopend.
- **3** Klik op **Settings** (Instellingen). De pagina **Settings** (Instellingen) wordt geopend voor de geselecteerde activiteit.
- **4** Selecteer het apparaat waarvan u de instellingen wilt wijzigen.
- **5** Wijzig de instellingen van het apparaat.
- **6** Klik op **Save** (Opslaan).
- **7** Klik op **Save** (Opslaan). De activiteitinstellingen worden opgeslagen. U keert terug naar de pagina **Edit an Activity** (Activiteit bewerken) pagina.
- **8** Klik op **Done** (Gereed). U keert terug naar het tabblad **Activities** (Activiteiten) .

#### <span id="page-27-0"></span>**Ingangselectie**

Hier kunt u de instellingen voor de ingangselectie wijzigen of definiëren.

U hebt bijvoorbeeld een TV en een DVD-speler. Wanneer u beide apparaten inschakelt, kiest uw TV niet automatisch de zender voor het kijken van DVD's. U moet nog op enkele knoppen drukken op de afstandsbediening van de TV.

### **Tip**

Het wordt aangeraden om exclusieve functies te gebruiken voor ingangselectie. Voeg voor ontvangers bijvoorbeeld aparte softwareknoppen toe voor de tuner, DVD, TV, enzovoort.

Deze informatie gebruikt Configo voor het configureren van uw activiteiten.

De ingangselectie wijzigen:

- **1** Ga naar het tabblad **Activities** (Activiteiten) .
- **2** Klik op de activiteit waarvan u de instellingen wilt wijzigen. De pagina **Edit Activity** (Activiteit bewerken) wordt geopend.
- **3** Klik op **Settings** (Instellingen). De pagina **Settings** (Instellingen) voor de activiteit wordt geopend.
- **4** Klik op **Input Selection** (Ingangselectie) voor het gewenste apparaat. De pagina **Input Selection** (Ingangselectie) wordt geopend.
- **5** Ga door met...

#### **Een actie toevoegen:**

- **1** Klik op de Prestigo-afbeelding op de **knop/knoppen** waarmee u normaalgesproken de gewenste invoer selecteert. De actie wordt toegevoegd aan de lijst **Actions** (Acties) .
- **2** Klik op **Save** (Opslaan). De instellingen voor **Input Selection** (Ingangsselectie) zijn gewijzigd. U keert terug naar de pagina **Edit Activity** (Activiteit bewerken).
- **3** Klik **Done** (Gereed). U keert terug naar het tabblad **Activities** (Activiteiten) .

#### **De details van de actie wijzigen:**

- **1** Klik in de lijst **Actions** (Acties) **met de rechtermuisknop** op de gewenste actie (of **houd de Control-toets ingedrukt terwijl u klikt** voor Mac-gebruikers).
- **2** Klik in het **snelmenu** op de optie **Details** . Er wordt een pop-upvenster weergegeven.
- **3** Wijzig met het draaivak hoe lang een knop moet worden ingedrukt. De standaardwaarde is 'auto' (automatisch).
- **4** Klik buiten het pop-upvenster. Het pop-upvenster sluit en de duur is gewijzigd. U keert terug naar de pagina **Input Selection** (Ingangselectie).
- **5** Klik op **Save** (Opslaan). De instellingen voor **Input Selection (Ingangsselectie)** zijn gewijzigd. U keert terug naar de pagina **Edit Activity** (Activiteit bewerken).
- **6** Klik **Done** (Gereed). U keert terug naar het tabblad **Activities** (Activiteiten) .

#### **Een actie verwijderen:**

- **1** Selecteer in de lijst **Actions** (Acties) de actie die u wilt verwijderen.
- **2** Klik op de **Delete-** knop. De actie wordt verwijderd.
- **3** Klik **Save** (Opslaan). De instellingen voor **Input Selection (Ingangsselectie)** zijn gewijzigd. U keert terug naar de pagina **Edit Activity** (Activiteit bewerken).
- **4** Klik **Done** (Gereed). U keert terug naar het tabblad **Activities** (Activiteiten) .

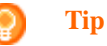

U kunt een actie ook verwijderen door **met de rechtermuisknop te klikken** op de actie (of **de Control-toets ingedrukt te houden terwijl u klikt** voor Mac-gebruikers) en vervolgens de optie **Remove**  (Verwijderen) te selecterenin het snelmenu.

#### **Een vertraging toevoegen:**

Een vertraging is de tijd tussen twee acties van een activiteit. Een vertraging kan handig zijn wanneer het bijvoorbeeld even duurt voordat uw TV volledig is ingeschakeld of wanneer uw DVD-speler een DVD moet laden voordat deze kan worden afgespeeld.

- **1** Klik **Insert a Delay** (Vertraging invoegen). Er wordt een vertraging toegevoegd aan de lijst **Actions** (Acties) .
- **2** Wijzig de vertraging met het draaivak.
- **3** Klik **Save** (Opslaan). De instellingen voor **Input Selection (Ingangsselectie)** zijn gewijzigd. U keert terug naar de pagina **Edit Activity** (Activiteit bewerken).
- **4** Klik **Done** (Gereed). U keert terug naar het tabblad **Activities** (Activiteiten) .

#### <span id="page-29-0"></span>**Acties verplaatsen:**

- **1** Plaats in de lijst **Actions** (Acties) de actie die u wilt verplaatsen.
- **2** Sleep de actie naar de gewenste plaats in de lijst **actions** (acties). . De acties worden herschikt.
- **3** Klik **Save** (Opslaan). De instellingen voor **Input Selection (Ingangsselectie)** zijn gewijzigd. U keert terug naar de pagina **Edit Activity** (Activiteit bewerken).
- **4** Klik **Done** (Gereed). U keert terug naar het tabblad **Activities** (Activiteiten) .

#### **Tip**

U kunt acties ook herschikken door **met de rechtermuisknop te klikken** op een actie (of **de Control-toets ingedrukt te houden terwijl u klikt** voor Mac-gebruikers) en vervolgens in het snelmenu de optie **Move up** (Omhoog) of **Move down** (Omlaag) te kiezen.

### **Problemen met activiteiten oplossen**

Een probleem met een activiteit oplossen:

- **1** Ga naar het tabblad **Activities** (Activiteiten) .
- **2** Klik op de activiteit waarvan u de instellingen wilt wijzigen. De pagina **Edit Activity** (Activiteit bewerken) wordt geopend.
- **3** Klik op **Troubleshoot** (Probleem oplossen). De pagina **Troubleshooting** (Probleem oplossen) verschijnt.
- **4** Kies in het vervolgkeuzemenu het probleem dat zich voordoet. De oplossing wordt weergegeven onder de vervolgkeuzelijst.
- **5** Klik op **Take me to this screen** (Naar dit scherm gaan). Configo gaat naar het scherm waar u het probleem kunt oplossen.

### **Geavanceerde bewerkingen**

Met geavanceerde bewerkingen kunt u zelf een activiteit programmeren. Wijzig de macro om deze af te stemmen op uw wensen.

U wilt bijvoorbeeld dat uw TV altijd start op een specifieke zender. Of wanneer u een DVD wilt kijken, programmeert u de activiteit zodanig dat de lade van uw DVD-speler altijd wordt geopend bij het uitvoeren van de activiteit. U hoeft dan alleen de schijf te plaatsen.

Een geavanceerder voorbeeld is dat u schakelt tussen activiteiten, bijvoorbeeld van DVD kijken naar TV kijken. U kunt de activiteit TV kijken zodanig programmeren dat uw DVD-speler wordt uitgeschakeld bij het overschakelen naar een andere activiteit.

De activiteit bewerken:

- **1** Ga naar het tabblad **Activities** (Activiteiten) .
- **2** Klik op de activiteit waarvan u de instellingen wilt wijzigen. De pagina **Edit an Activity** (Activiteit bewerken) wordt geopend.
- **3** Klik op **Advanced** (Geavanceerd). De pagina **Advanced** (Geavanceerd) wordt geopend.
- **4** Ga door met...

#### **Een actie toevoegen:**

- **1** Kies op de tabbladen het apparaat waarvoor u een actie wilt toevoegen.
- **2** Klik op de Prestigo-afbeelding op de **knop** waarvoor u de actie wilt toevoegen.

De knop en de bijbehorende actie worden toegevoegd aan de lijst **actions** (acties) .

- **3** Klik op **Save** (Opslaan). Uw wijzigingen in de actielijst zijn opgeslagen. U keert terug naar de pagina **Edit an Activity** (Activiteit bewerken).
- **4** Klik op **Done** (Gereed). U keert terug naar het tabblad **Activities** (Activiteiten) .

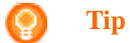

Als u een softwareknop wilt toevoegen aan de lijst met acties, klikt u op het scherm van de Prestigo-afbeelding. Er wordt een pop-uplijst weergegeven. Klik op de functie van een softwareknop om deze functie toe te voegen aan de lijst **actions** (acties) .

#### **Een actie verwijderen:**

- **1** Selecteer in de lijst **Actions** (Acties) de actie die u wilt verwijderen.
- **2** Klik op de knop **Delete** (Verwijderen). De actie wordt verwijderd.
- **3** Klik op **Save** (Opslaan). Uw wijzigingen in de actielijst zijn opgeslagen. U keert terug naar de pagina **Edit an Activity** (Activiteit bewerken).
- **4** Klik op **Done** (Gereed). U keert terug naar het tabblad **Activities** (Activiteiten) .

#### **Tip**

U kunt een actie ook verwijderen door **met de rechtermuisknop te klikken** op de actie (of **de Control-toets ingedrukt te houden terwijl u klikt** voor Mac-gebruikers) en vervolgens de optie **Delete** (Verwijderen) te selecteren in het snelmenu.

#### **Een vertraging toevoegen:**

Een vertraging is de tijd tussen twee acties van een activiteit. Een vertraging kan handig zijn wanneer het bijvoorbeeld even duurt voordat uw TV volledig is ingeschakeld of wanneer uw DVD-speler een DVD moet laden voordat deze kan worden afgespeeld.

- **1** Klik **Insert a Delay** (Vertraging invoegen). Er wordt een vertraging toegevoegd aan de lijst **Actions** (Acties) .
- **2** Wijzig de vertraging met het draaivak.
- **3** Klik op **Save** (Opslaan). Uw wijzigingen in de actielijst zijn opgeslagen. U keert terug naar de pagina **Edit an Activity** (Activiteit bewerken).
- **4** Klik op **Done** (Gereed). U keert terug naar het tabblad **Activities** (Activiteiten) .

#### **Acties verplaatsen:**

- **1** Plaats in de lijst **Actions** (Acties) de actie die u wilt verplaatsen.
- **2** Sleep de actie naar de gewenste plaats in de lijst **actions** (acties). . De acties worden herschikt.
- **3** Klik op **Save** (Opslaan). Uw wijzigingen in de actielijst zijn opgeslagen. U keert terug naar de pagina **Edit an Activity** (Activiteit bewerken).
- **4** Klik op **Done** (Gereed). U keert terug naar het tabblad **Activities** (Activiteiten) .

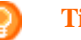

#### **Tip**

U kunt acties ook herschikken door **met de rechtermuisknop te klikken** op een actie (of **de Control-toets ingedrukt te houden terwijl u klikt** voor Mac-gebruikers) en vervolgens in het snelmenu de optie **Move up** (Omhoog) of **Move down** (Omlaag) te kiezen.

#### **De details van de actie wijzigen:**

- **1** Klik in de lijst **Actions** (Acties) **met de rechtermuisknop** op de gewenste actie (of **houd de Control-toets ingedrukt terwijl u klikt** voor Mac-gebruikers).
- **2** Klik in het **snelmenu** op de optie **Details** . Er wordt een pop-upvenster weergegeven.
- **3** Wijzig met het draaivak hoe lang een knop moet worden ingedrukt. De standaardwaarde is 'auto' (automatisch).
- **4** Klik buiten het pop-upvenster. Het pop-upvenster sluit en de duur is gewijzigd.
- **5** Klik op **Save** (Opslaan). Uw wijzigingen in de actielijst zijn opgeslagen. U keert terug naar de pagina **Edit an Activity** (Activiteit bewerken).
- **6** Klik op **Done** (Gereed). U keert terug naar het tabblad **Activities** (Activiteiten) .

# <span id="page-32-0"></span>**Voorkeuren**

### **Voorkeuren**

Om uw voorkeuren te wijzigen:

- **1** Selecteer **Preferences** (Voorkeuren) in de menubalk. Het venster **Voorkeuren** wordt geopend.
- **2** Ga door met...

#### **Automatische software-updates:**

**1** Schakel het selectievakje in om automatische software-updates te activeren. -of-

Schakel het selectievakje uit om automatische software-updates te deactiveren.

**2** Klik op **Save** (Opslaan). Uw voorkeuren zijn gewijzigd.

#### **Energiebeheer:**

**1** Op de **Prestigo** (SRU6006 en SRU6008) Wijzig de **backlight timeout settings** (instellingen uitschakeling achtergrondverlichting) met de schuifregelaar. Met de instellingen voor uitschakeling van de achtergrondverlichting bepaalt u hoe lang de achtergrondverlichting blijft branden.

-of-

#### Op de **Prestigo Touch** (SRT8215)

Wijzig de **instellingen voor uitschakeling van de achtergrondverlichting** en de **toets voor uitschakeling van de achtergrondverlichting** met behulp van de schuifregelaars. Met deze instellingen voor uitschakeling van de achtergrondverlichting bepaalt u hoe lang de achtergrondverlichting blijft branden.

- **2** Wijzig de **brightness settings** (helderheidsinstellingen) met de schuifregelaar. Met de helderheidsinstellingen regelt u hoe helder de achtergrondverlichting is.
- **3** Klik op **Save** (Opslaan). Uw voorkeuren zijn gewijzigd.

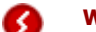

**Waarschuwing**

Wanneer u de uitschakeling van de achtergrondverlichting en de helderheid instelt op een hogere waarde dan de standaardwaarde, zal de batterij van de Prestigo sneller leeg zijn.

#### **Geluid:**

- **1** Op de **Prestigo Touch** (SRT8215) Wijzig de **klikgeluid- instelling** met behulp van de schuifregelaar. Aan het klikgeluid hoort u dat de knoppen op het touchscreen worden bediend. U kunt de sterkte van dit geluid instellen.
- **2** Klik op **Save** (Opslaan). Uw voorkeuren zijn gewijzigd.

#### **Taal:**

- **1** Selecteer in de vervolgkeuzelijst **voor de taal voor de afstandsbediening** uw gewenste taal voor de Prestigo.
- **2** Selecteer in de vervolgkeuzelijst **voor de taal van de toepassing** de gewenste taal voor de Configo-toepassing.
- **3** Klik op **Save** (Opslaan). Uw voorkeuren zijn gewijzigd.

#### <span id="page-33-0"></span>**Uw Prestigo resetten (Full reset) (Alles resetten)**

- **1** Klik op **Full reset** (Alles resetten) om de Prestigo in te stellen op de beginwaarden. Er wordt een pop-upvenster weergegeven met de voortgang van de resetbewerking.
- **2** Klik op **Save** (Opslaan). Uw voorkeuren zijn gewijzigd.

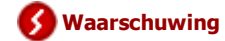

Wanneer u deze bewerking uitvoert, worden de fabrieksinstelling de Prestigo hersteld. Dit betekent dat al uw instellingen (toegevoegde) apparaten, activiteiten, enzovoort) verloren gaan.

# **Veelgestelde vragen**

### **Veelgestelde vragen**

#### **Prestigo-afstandsbediening**

#### **Hoe beëindig ik de ingebouwde Help-wizard op de Prestigo?**

Druk opnieuw op de knop Help.

#### **Wat doe ik als mijn Prestigo opnieuw wordt opgestart als ik op een knop druk?**

Vervang de batterijen door een nieuwe set, bij voorkeur alkalinebatterijen.

#### **Wat doe ik als op mijn Prestigo LCD-scherm het beeld in spiegelbeeld wordt weergegeven of als het scherm knippert wanneer ik op een knop druk?**

Vervang de batterijen door een nieuwe set, bij voorkeur alkalinebatterijen.

#### **Kan ik een knop herstellen als deze niet goed werkt?**

Ja. Druk op de harde knop Help op de afstandsbediening. Selecteer op het touchscreen de optie "One button is not working" (Er is een knop die niet werkt) en volg de instructies op het scherm. Als u een knop wilt herstellen die op het scherm verschijnt terwijl u een apparaat gebruikt, kiest u eerst de optie "Show buttons" (Knoppen weergeven) om alle knoppen op het scherm weer te geven.

Als de knop niet kon worden hersteld via de Help-functionaliteit, wordt u gevraagd de afstandsbediening op de computer aan te sluiten. Als de afstandsbediening op de computer is aangesloten, kunt u de knop selecteren die niet goed werkt. Volg de instructies op het scherm om de knop van uw oorspronkelijke afstandsbediening over te nemen.

#### **Wat doe ik als het scherm "Repair a button" (Knop herstellen) op het LCDscherm blijft staan wanneer ik een knop herstel?**

Zorg dat er een volledig opgeladen batterij in de oorspronkelijke afstandsbediening zit voordat u een knop herstelt of kopieert.

#### **Hoe zet ik de Prestigo terug op de standaardinstellingen?**

Zie *[Uw Prestigo resetten](#page-33-0)* in het hoofdstuk *[Voorkeuren](#page-32-0)* om er achter te komen hoe u de afstandsbediening volledig kunt resetten.

#### **Prestigo-afstandsbediening - gebruik van apparaten**

#### **Ik zie mijn ingevoerde apparaten (bronnen) niet op het LCD-scherm wanneer ik op de knop Input druk. Waarom niet?**

Als u een apparaat bedient, en de knop Input indrukt, wordt direct de standaardinputopdracht voor dat apparaat verzonden. Meestal worden dan de verschillende ingevoerde opdrachten doorlopen of verschijnt er een menu op de TV waarin de gebruiker een ingevoerde opdracht kan selecteren. De zogeheten discrete invoerfuncties zijn te vinden in de lijst met softwareknoppen.

Wanneer u tijdens het gebruik van een activiteit op de knop Input drukt, verschijnt

er een menu op het scherm dat alle gedefinieerde invoerfuncties van de deelnemende apparaten bevat.

#### **Kan ik de functionaliteit van de harde knop Input wijzigen?**

Ja. U kunt de IR-code die wordt verzonden als u op de knop drukt, wijzigen/herstellen via de Help-functionaliteit van de Prestigo. Als u deze specifieke IR-code van uw oorspronkelijke afstandsbediening wilt kopiëren, sluit u de Prestigo aan op de computer, selecteert u het apparaat en kiest u "Edit device (Apparaat bewerken) > Repair a button" (Knop herstellen).

#### **Waarom sturen de volumetoetsen van het apparaat het verkeerde apparaat aan?**

Start Configo, klik op het apparaat waarvoor u de volumeknoppen wilt wijzigen en klik vervolgens op "*[Change volume controls](#page-16-0)*" (Volumeknoppen wijzigen) om te selecteren welke luidsprekers dit apparaat gebruikt.

#### **Kan ik de functionaliteit van de aan-uitknop wijzigen?**

Ja. U kunt de IR-code die wordt verzonden als u op de knop drukt, wijzigen/herstellen via de Help-functionaliteit van de Prestigo. Als u deze specifieke IR-code van uw oorspronkelijke afstandsbediening wilt kopiëren, sluit u de Prestigo aan op de computer, selecteert u het apparaat en kiest u "Edit device (Apparaat bewerken) > *[Repair a button'](#page-16-0)* (Knop herstellen).

#### **De aan-uitknop werkt niet voor een apparaat dat is herkend in het proces Add device (Apparaat toevoegen) (stap 2 van 2). Wat is er gebeurd?**

Met de knop "Help" op de Prestigo kunt u de oorspronkelijk herkende databaseoptie testen en herstellen. Als de aan-uitknop nog steeds niet werkt, kunt u deze knop altijd kopiëren via Configo.

Opmerking: als u deze knop via Configo kopieert, gaat de oorspronkelijk herkende database-informatie verloren. Als u deze knop opnieuw wilt herstellen met de "Help"-functionaliteit van Prestigo, verwijdert u het apparaat en voegt u het opnieuw toe.

#### **Prestigo-afstandsbediening - activiteiten gebruiken**

#### **Kan ik softwareknoppen aan een activiteit toevoegen?**

Ja. Controleer eerst of de softwareknop voor het bijbehorende apparaat aanwezig is. Klik vervolgens op de activiteit en op "*[Customize soft buttons](#page-24-0)*" (Softwareknoppen aanpassen). Nu kunt u de softwareknoppen van het apparaat toevoegen.

#### **Kan ik het gedrag van de knop Input van een activiteit wijzigen?**

Nee. In een activiteit roept u met deze knop altijd het menu Input (Invoer) op.

#### **Welke functies worden in het menu Input (Invoer) weergegeven voor een activiteit?**

Alle ingevoerde opdrachten die zijn gedefinieerd voor de apparaten die deelnemen aan deze activiteit, worden in de invoerschermen weergegeven.

#### **Wat doe ik wanneer een van mijn apparaten niet naar de juiste ingang (bron) overschakelt wanneer ik een activiteit start?**

Met de Help-functionaliteit van Prestigo kunt u deze specifieke ingang aan de actielijst (macro) voor uw activiteit toevoegen die wordt afgespeeld wanneer u deze activiteit start.

 $-$ of-

Pas met Configo handmatig de **actielijst voor de activiteit** aan. Start Configo, selecteer de activiteit en druk op "Edit" (Bewerken). Klik op het volgende scherm op de knop "*[Advanced](#page-29-0)*" (Geavanceerd). Nu kunt u de knop voor de juiste ingang toevoegen aan de actielijst die wordt afgespeeld wanneer u deze activiteit start.

-of-

Voor sommige apparaten moet een opdracht een langere periode worden verzonden (knop lang ingedrukt houden). U kunt dit in een actielijst voor een activiteit simuleren door de activiteit in Configo te selecteren. Klik vervolgens op de knop "*[Advanced](#page-29-0)*" (Geavanceerd).

Klik met de rechtermuisknop op de invoeropdracht en selecteer "Details". Verleng de **duur** van het signaal naar behoefte.

#### **Kan ik de volumeknoppen voor mijn activiteit wijzigen?**

Nee. De volumeknoppen worden toegewezen tijdens het genereren van de activiteit. Maak de activiteit opnieuw en selecteer in het scherm "Add activity" (Activiteit toevoegen) welke luidsprekers u wilt gebruiken.

#### **Kan ik de macro Activity/Action list (Activiteit/Actielijst) bewerken?**

Ja. Klik op de activiteit in Configo. Klik vervolgens op de knop "*[Advanced](#page-29-0)*" (Geavanceerd). De macro (actielijst) kan maximaal 12 acties bevatten.

#### **Het duurt lang voordat al mijn apparaten zijn opgestart wanneer ik een activiteit start. Kan ik deze tijd korter maken?**

Ja. Selecteer en bewerk de activiteit in Configo. Klik op de knop "*[Advanced](#page-29-0)*" (Geavanceerd).

U kunt acties aan de lijst toevoegen/van de lijst verwijderen en vertragingen bewerken om de actielijst die wordt afgespeeld wanneer u de activiteit start, te optimaliseren en in te korten.

#### **Kan ik het gedrag van de aan-uitknop tijdens een activiteit wijzigen?**

Nee, indien u de aan-uitknop indrukt tijdens een activiteit, schakelt uw Prestigo alle apparaten uit die in gebruik waren voor die activiteit.

Als een van de apparaten niet correct wordt uitgeschakeld, selecteer dan in de instellingen voor deze activiteit een andere functie om dit apparaat uit te schakelen. Klik hiervoor op de activiteit, vervolgens op "Settings" (Instellingen) en selecteer het apparaat dat niet wordt uitgeschakeld. Selecteer op het volgende scherm de opdracht waarmee het apparaat moet worden uitgeschakeld.

#### **Hoe kan ik alle apparaten uitschakelen die zijn gebruikt in een activiteit die ik zojuist heb gestart?**

Als de **activiteit** is gestart, kunt u de aan-uitknop indrukken om alle apparaten uit te schakelen die onderdeel uitmaken van die activiteit.

 $-$ of-

Blader terug naar de lijst **Activities** (Activiteiten) of de lijst **Devices** (Apparaten) en druk op de aan-uitknop om het menuscherm voor uitschakelen te openen. Druk op de knoppen voor de apparaten die u wilt uitschakelen.

-of-

blader terug naar de lijst Devices (Apparaten), selecteer een **apparaat** en druk op de aan-uitknop om het apparaat uit te schakelen. Herhaal dit voor alle gewenste apparaten.

#### **Hoe weet ik welke apparaten deelnemen aan een activiteit?**

Klik voor weergave van de lijst met deelnemende apparaten op de activiteit en vervolgens op *[Settings](#page-26-0)* (Instellingen).

#### **Configo-toepassing**

#### **Mijn oorspronkelijke afstandsbediening werkt niet meer. Waarom wordt mijn apparaat niet uitgeschakeld wanneer ik met de Prestigo automatisch de instellingen van het apparaat detecteer?**

Dit is een bekend probleem bij het toevoegen van Panasonic TV"s en Nokia set-top boxes. Het kan ook bij andere apparaten voorkomen. Als u geen oorspronkelijke afstandsbediening of een werkende universele afstandsbediening hebt voor dit apparaat, laat dan bij elke optie de aan-uitknop van de Prestigo los en controleer of de andere knoppen werken. Als u de afstandsbediening van uw Panasonic TV nog hebt, laat deze dan automatisch herkennen of gebruik deze afstandsbediening.

#### **Wat doe ik wanneer mijn oorspronkelijke afstandsbediening niet wordt herkend (proces Add device (Apparaat toevoegen) - stap 2)?**

Zorg dat de **afstand** tussen uw oorspronkelijke afstandsbediening en uw Prestigo tussen de 10 en 30 cm bedraagt. Richt de oorspronkelijke afstandsbediening op de IR-ontvanger aan de voorzijde van uw Prestigo (richt deze op het glanzende IRvenster).

-of-

Sommige apparaten (set-top boxes, satelliet- en kabelontvangers, TV"s, …) worden oorspronkelijk geleverd met een universele afstandsbediening waarmee u verschillende apparaten kunt bedienen. Controleer of de afstandsbediening **in een modus of instelling** staat waarin u het apparaat (bijvoorbeeld de TV, DVD-speler, …) bedient dat u wilt toevoegen.

-of-

Mogelijkerwijs is er sprake van **storing** door een andere bron van infraroodlicht. Hier volgen enkele mogelijke bronnen van infraroodlicht (IR) die storingen kunnen veroorzaken, en wordt beschreven hoe u deze storingen kunt verhelpen:

- Direct zonlicht en een sterke lichtbron in de buurt (plasma-TV, TL-verlichting enzovoort) bevatten infraroodgolven. Dit kan een storing met onze toepassing veroorzaken. Probeer te voorkomen dat de Prestigo wordt blootgesteld aan direct zonlicht. Schakel eventuele TL-lampen uit. Als dat niet kan, plaatst u de Prestigo verder van deze lampen vandaan. Schakel uw plasma-TV uit als deze in dezelfde kamer staat.
- IrDA (laptop, mobiele telefoon, PDA): IrDA-poorten zenden periodiek infraroodstralen uit. Dit kan een storing met onze toepassing veroorzaken. Plaats de Prestigo aan de andere zijde van de laptop of (beter) schakel de IrDA-poort tijdelijk uit.
- IR van andere afstandsbedieningen, speelgoed, draadloze hoofdtelefoons: zorg ervoor dat niemand anders in dezelfde kamer apparaten met infraroodbediening gebruikt terwijl u gegevens van de originele afstandsbediening probeert over te nemen.

#### **Wat doe ik als ik geen werkende oorspronkelijke afstandsbediening heb wanneer ik een apparaat wil toevoegen (proces Add device (Apparaat toevoegen) - stap 2)?**

U kunt het apparaat toevoegen via de functionaliteit "Automatically Detect" (Automatisch herkennen). Selecteer de koppeling "I don"t have a working remote" (Ik heb geen werkende afstandsbediening) in stap 2 van de wizard *[Add device](#page-6-0)* (Apparaat toevoegen).

Wanneer u een fout maakt of een verkeerde beslissing neemt in een van de stappen van deze modus, dient u eerst het toevoegen van het apparaat te voltooien en het apparaat vervolgens te verwijderen. Probeer nu het apparaat opnieuw toe te voegen.

#### **Kan ik een PS3 of WII aan mijn lijst met apparaten toevoegen?**

Prestigo is gebaseerd op infraroodsignalen, omdat het merendeel (99%) van de audio-/videoapparaten in de handel op IR-signalen is gebaseerd. Enkele uitzonderingen zijn Bose (RF) en Sony PS3 (Bluetooth). Deze apparaten kunnen worden toegevoegd en bediend als er een IR-ontvanger of IR-dongle op wordt aangesloten.

Een WII (RF) kan niet aan de lijst met apparaten van een Prestigo worden toegevoegd.

#### **Kan ik een Soundbar, Living Sound entertainment-systeem aan mijn lijst met apparaten toevoegen?**

Ja. Selecteer "Home Theater System" (Home cinema-systeem) als apparaattype wanneer u *[het apparaat toevoegt](#page-6-0)*.

Zorg dat de oorspronkelijke afstandsbediening in de modus "Amplifier" (Versterker), "A/V receiver" (A/V-ontvanger) of "Tuner" staat wanneer u stap 2 van 2: Automatically recognize my remote (Mijn afstandsbediening automatisch herkennen) uitvoert.

#### **Hoe kan ik een functie 'Input' (Invoer) aan de lijst met softwareknoppen op het LCD-scherm toevoegen?**

Klik in Configo op het apparaat waarvoor de functie ontbreekt. Klik vervolgens op "*[Customize soft buttons](#page-14-0)*" (Softwareknoppen aanpassen). Klik op een lege cel om een knop toe te voegen en kies een invoerfunctie in de lijst. Herhaal deze procedure voor elke functie die u aan het scherm wilt toevoegen.

Wanneer de invoerfunctie die u nodig hebt, niet in de lijst staat en u activiteiten gebruikt, voegt u een andere invoerfunctie aan het display toe (bijvoorbeeld Input 1 (Invoer 1)). Klik op Save (Opslaan). Ga vervolgens naar "Repair a button" (Knop herstellen). Klik op het display van de afstandsbediening en selecteer de toegevoegde functie in de lijst. Kopieer vervolgens de juiste knop van uw oorspronkelijke afstandsbediening. Zo zorgt u ervoor dat de functie deel uitmaakt van het menu Input (Invoer) in elke activiteit.

#### **Hoe kan ik de namen van apparaten, activiteiten of softwareknoppen wijzigen wanneer ze niet op het display van de Prestigo passen?**

Voor een *[apparaat](#page-11-0)* **of activiteit***[, klikt u op](#page-21-0)* de knop van dat apparaat/die activiteit in Configo. Klik in het scherm [Device] (Apparaat) of [Activity] (Activiteit) op de naam die u wilt wijzigen.

Klik voor een *[softwareknop](#page-14-0)* op het apparaat of de activiteit waartoe deze knop behoort en klik vervolgens op "Customize soft buttons" (Softwareknoppen aanpassen). Dubbelklik op een softwareknop om de naam van de knop te wijzigen.

#### **Kan ik een knop van mijn oorspronkelijke afstandsbediening naar een softwareknop kopiëren?**

Ja. Terwijl u de knoppen van uw oorspronkelijke afstandsbediening kopieert, klikt u op het display van de afgebeelde Prestigo. Nu kunt u de naam van de softwareknop invoeren en deze bevestigen door op **Enter** te drukken op uw toetsenbord.

#### **Wat zijn 'Favorites' (Favorieten)?**

U kunt uw favoriete zenders aan de **Prestigo Touch SRT8215** toevoegen. Terwijl u de Prestigo gebruikt, hoeft u slechts op het zenderpictogram op het tabblad "Favorites' (Favorieten) te tikken en de Prestigo verstuurt het juiste zendernummer naar de TV of set-top box.

#### **Hoe kan ik favorieten toevoegen?**

Zorg dat uw **Prestigo Touch SRT8215** is aangesloten op de computer en selecteer een apparaat waarmee u van kanaal kunt wisselen (bijvoorbeeld een TV, ontvanger…). Druk op de knop *[Favorites](#page-11-0)* (Favorieten) om het scherm "Edit Favorites" (Favorieten bewerken) te openen voor dit apparaat. U kunt een van de 6 gebieden selecteren om een favoriet aan toe te voegen. Voeg het zendernummer en zenderpictogram toe.

#### **Configo-toepassing - voor Windows**

#### **Wat moet ik doen wanneer de fout "File exists" (Bestand bestaat) verschijnt wanneer ik een upgrade van Configo uitvoer?**

Dit probleem kan worden opgelost door uw tijdelijke bestanden te verwijderen:

- In Windows XP zijn deze meestal te vinden in de map C:\Documents and Settings\UserName\Local Settings\Temp.
- In Windows Vista zijn deze meestal te vinden in de map C:\Users\UserName\AppData\Local\Temp.

#### **Wat doe ik als Configo vastloopt op het moment dat ik de Prestigo aansluit?**

Gebruik een registry cleaner (registeropschoner) en start uw systeem opnieuw op.

#### **Configo-toepassing - voor Mac**

**Wat doe ik wanneer de fout "The operation cannot be completed because the item 'libURCPlugin\_dionysus.dylib' is in use." (De bewerking kan niet worden voltooid omdat het item 'libURCPlugin\_dionysus.dylib' in gebruik is.) wordt weergegeven wanneer ik een eerdere versie van Configo in de map Programma's wil overschrijven?**

Het bestand kan niet worden overschreven omdat er nog een achtergrondprogramma wordt uitgevoerd dat Configo automatisch start wanneer u uw Prestigo aansluit.

- Philips beveelt u aan de functie Automatic updates (Automatische updates) van Configo te gebruiken. Controleer of deze functie is ingeschakeld in het venster Preferences (Voorkeuren) van Configo.
- U kunt ook "Activity Monitor" (Activiteiten controleren) openen, het proces Configo selecteren en op "Quit" (Beëindigen) klikken. Probeer vervolgens de eerdere versie van Configo opnieuw te overschrijven.

## <span id="page-40-0"></span>**Helpdesk**

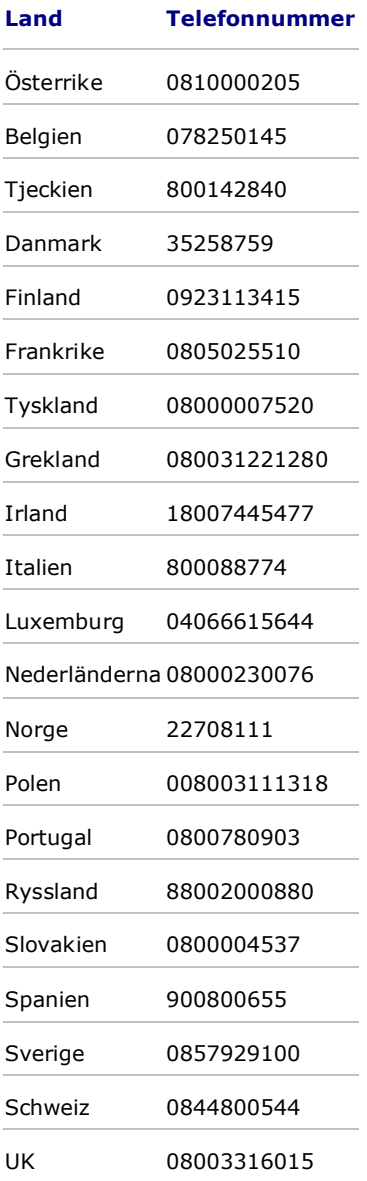